#### خلاقیت با فتوشاپ

**[چگونه پس زمینه یک عکس را در فتوشاپ تغییر دهیم](https://www.shabakeh-mag.com/workshop/15920/%DA%86%DA%AF%D9%88%D9%86%D9%87-%D9%BE%D8%B3-%D8%B2%D9%85%DB%8C%D9%86%D9%87-%DB%8C%DA%A9-%D8%B9%DA%A9%D8%B3-%D8%B1%D8%A7-%D8%AF%D8%B1-%D9%81%D8%AA%D9%88%D8%B4%D8%A7%D9%BE-%D8%AA%D8%BA%DB%8C%DB%8C%D8%B1-%D8%AF%D9%87%DB%8C%D9%85)**

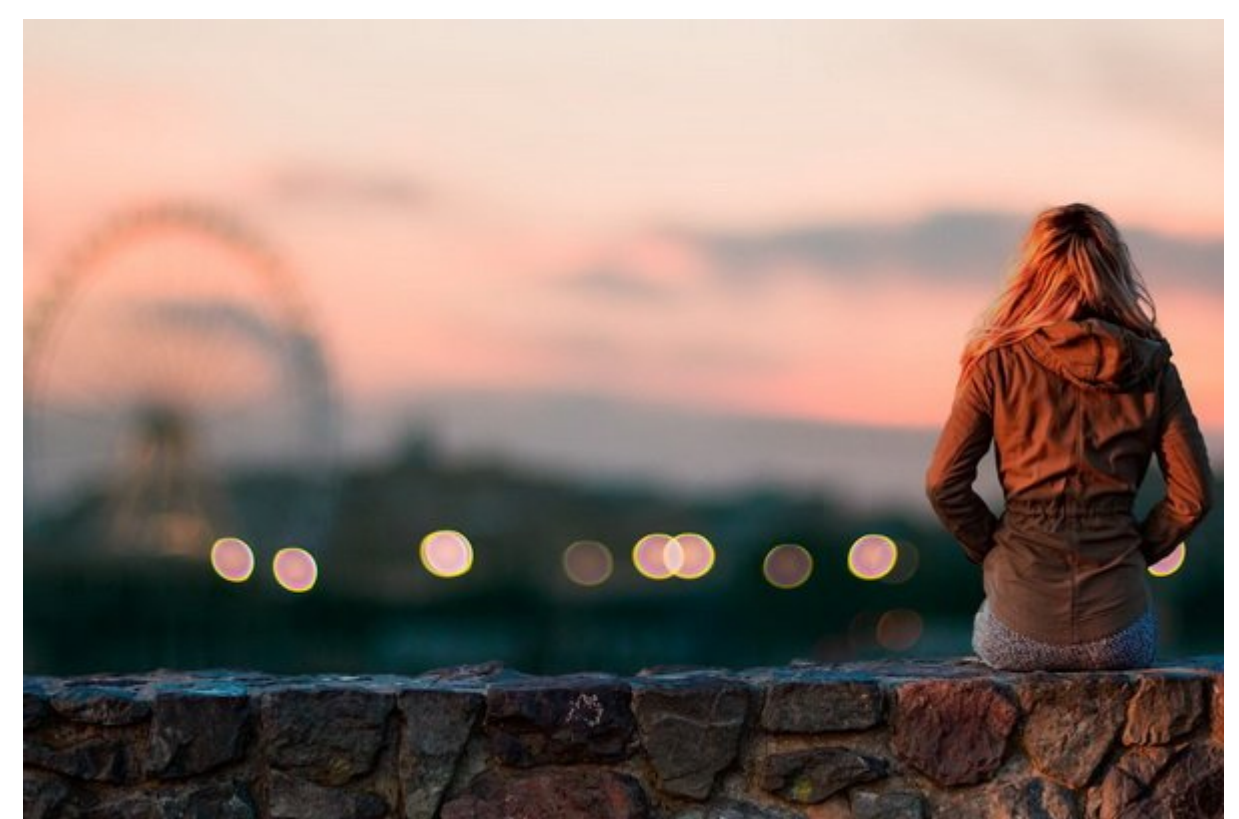

یکی از جذابیتهای مور وی افزار ویژه به ویژه به ویژه به ویژه برای کاربران تازه به ویژه برای کاربران تازه کاربران زمینه هم همه موجب همهم وهو هم موجود وهمهم موجود هم قووهم وهوه من هم وهو ابری ابری موجود ابری ابری ابری ابری اب کامون من عامون مزاحم من من من من مزاحم مزاحم از باید من از پشت عرض کنید کنید کنید باید باید باید کنید کنید کنی انجام این کار با فتوشاپ با بسیار با فتوش با بسیار بسیار با

امکان تغییر کان توجه یکی از قابلیتهای از قابل اوجه فتوشاپ است. این نرم افزار از قابلیتهای برای نرم افزار از نر ابزارهای برخوردار است که حتی میتواند نواحی میتواند است که حتی میتواند نواحی مثل اطراف مثل اطراف مثل اطراف مثل ا انتخاب کند.

#### **چگونه در فتوشاپ پس زمینه یک عکس را تغییر دهيم**

به به برای نهایش از است برای برای تغییر است که تصویر در فتوشاپ ساخت یک ناحی ناحی ناحیه انتخاب است که پیش زمینه اصلی) را از پس زمینه جدا میکند.

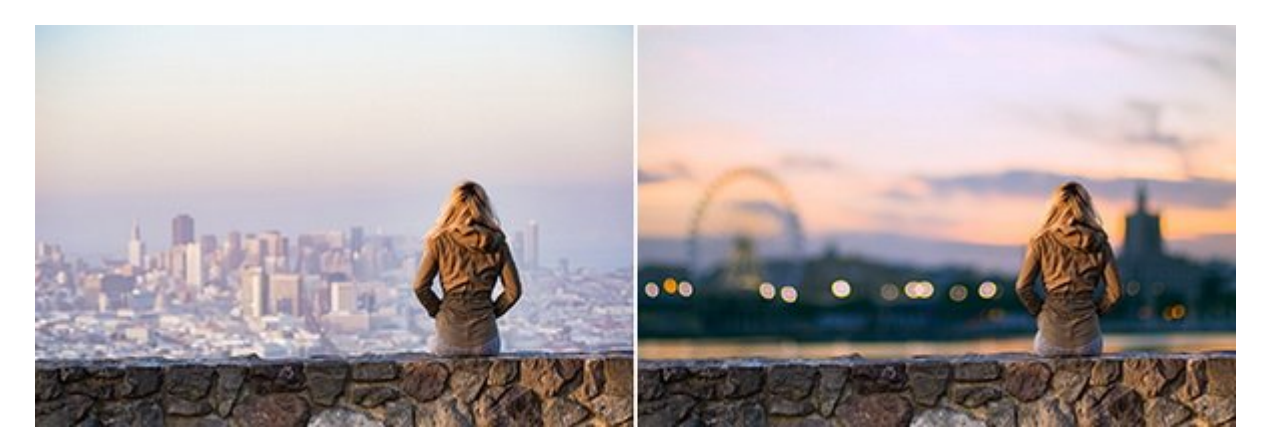

مثل هر کار مثلات ها کار کار کار کار کار مختلف برای راه مختلف برای راه مختلف به این مقاله این مقاله ما قصد این م داریم از ابزار انتخاب سریع (Selection Quick (استفاده کنیم، اما با استفاده از ابزار قلم (Pen (هم مامات این محمد این کار انجام داد.

اگر میخواهید از همین عکسهای که ما هم ما در این کار آموزش به کار گرفتهای کار گرفتهای کنید آن را از این را از را سایت معروف به اشتراک گذاری عکس com.Pexels دانلود كنيد. برای دانلود عکس اول از [این لینک](https://www.pexels.com/photo/woman-on-rock-platform-viewing-city-196667/) و برای دانلود عکس دوم از [این لینک](https://www.pexels.com/photo/bokeh-building-city-dawn-17668/) استفاده کنید.

# **.1 מחמם מסום (Foreground) וכן מסום מסום ה**

and in W and all a book light (Quick Selection) good abook abook and all and abook and the selection ( $\alpha$ صمحه محمد محمد محمد. بعد مو موی موی موید موید انتخاب مورد مورد مورد کلیک کرده و درگان ناحیهای کرده ک کنود. فتوضعت من مورد مورد کنترور میکنود و مورد میکند بزند و کنتراست در مورد بخشهای میکند.

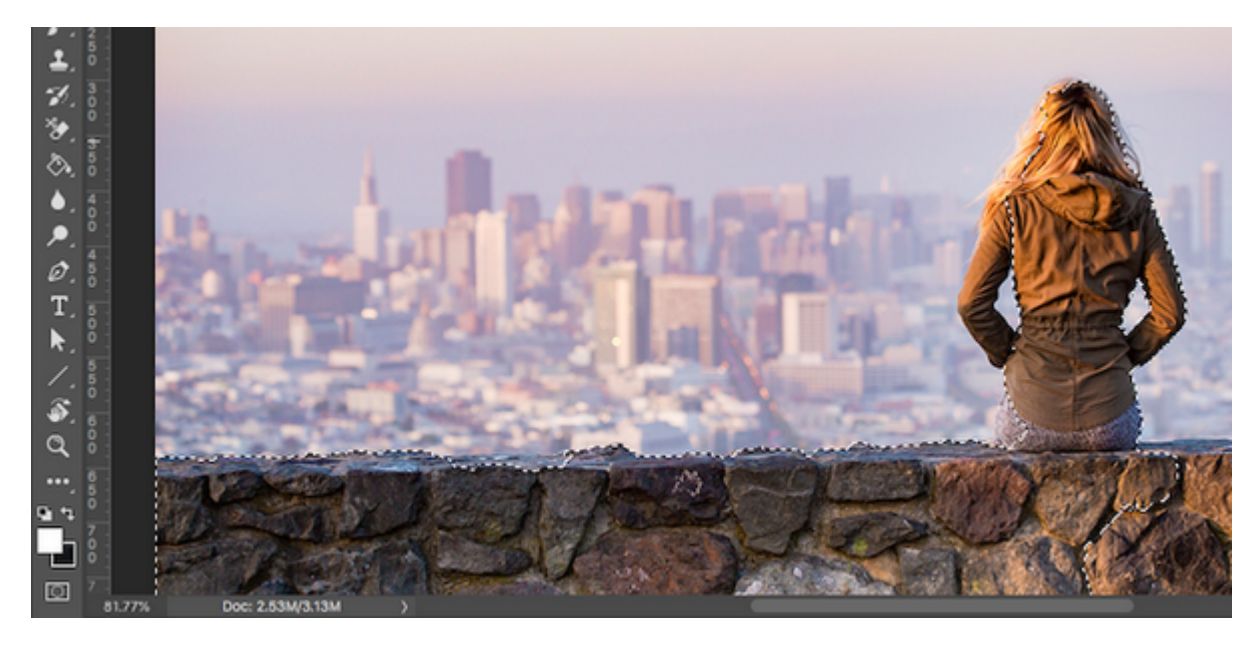

در زمان انجام این کار انجام این کار موجهای بالاتر و بالاترین بالاتر و لبههای سخت بالاتر و بالاتر و بالاتر و با کنتراست پایین و لبههای نرم به کار بیشتری نیاز دارند.

حر با انتخاب ان تصاویر از تصاویر با تصاویر از انتخاب از انتخاب باشد. بنابراین انتخاب باشد. باشد. باشد باشد باشد گرفتید پس زمینه را انتخاب کنید، بعد از تکمیل انتخاب با استفاده از کلیدهای ترکیبی + Ctrl + Shift i on a none of a shift  $+$  Cmd  $+$  i on a shift  $+$  Cmd  $+$  i and  $\Box$  or  $\Box$  in  $\Box$  in  $\Box$  in  $\Box$ 

## **.2 دقت انتخاب خود را بالا ببريد**

برای میزان افزایش میزان و انتخاب میزان و با استفاده از دور انتخاب شده از دانش از دانش و با استفاده از در در اس موجود مود موجود موجود موجود موجود مور مور کردن موجود کردن مورد کردن کردن از کار کردن ادامه کردن ادامه در بخشهای جا مانده از موضوع پیش زمینه هم به انتخاب شما اضافه شود.

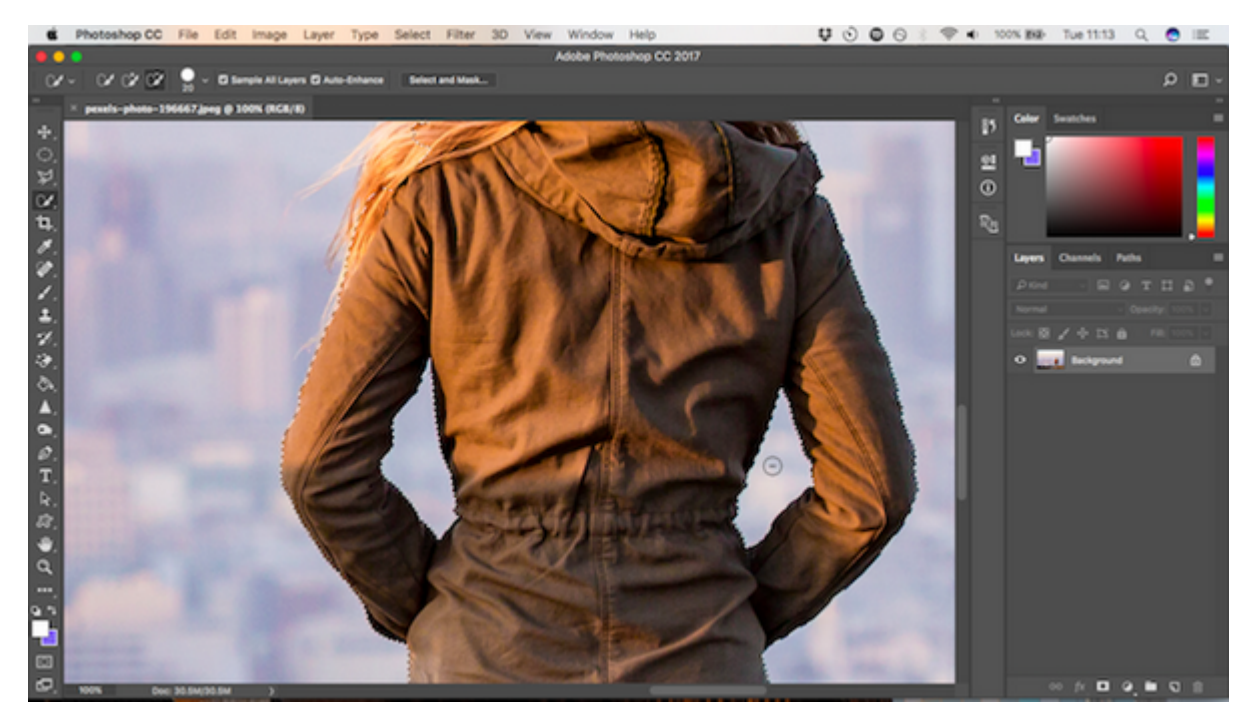

اگر میخواهید چیزی را از انتخاب خود خارج کنید کلید Alt را پایین نگه دارید و روی نواحی مورد نظر کلیک و درگ کنید. در حالت ایدهال ناحیه انتخابی شما باید شامل تمام موضوعات واضح در تصویر باشد و مثلات مورد انتخاب مثلا مورد انتخاب انتخاب رشته مورد انتخاب را مورد انتخاب مورد دیگری به خرج دیگری به این نوع د انتخابها وجود دارد.

#### **Select and Mask .3**

در نوار گزینههای بالای صفحه روی Mask and Select کلیک کنید. صفحهای که باز میشود به شما اين امحاده می موجود می ماهمان می قوم می انتخاب می انتخاب خود را به انتخاب خود ماسک تبدیل کرده.

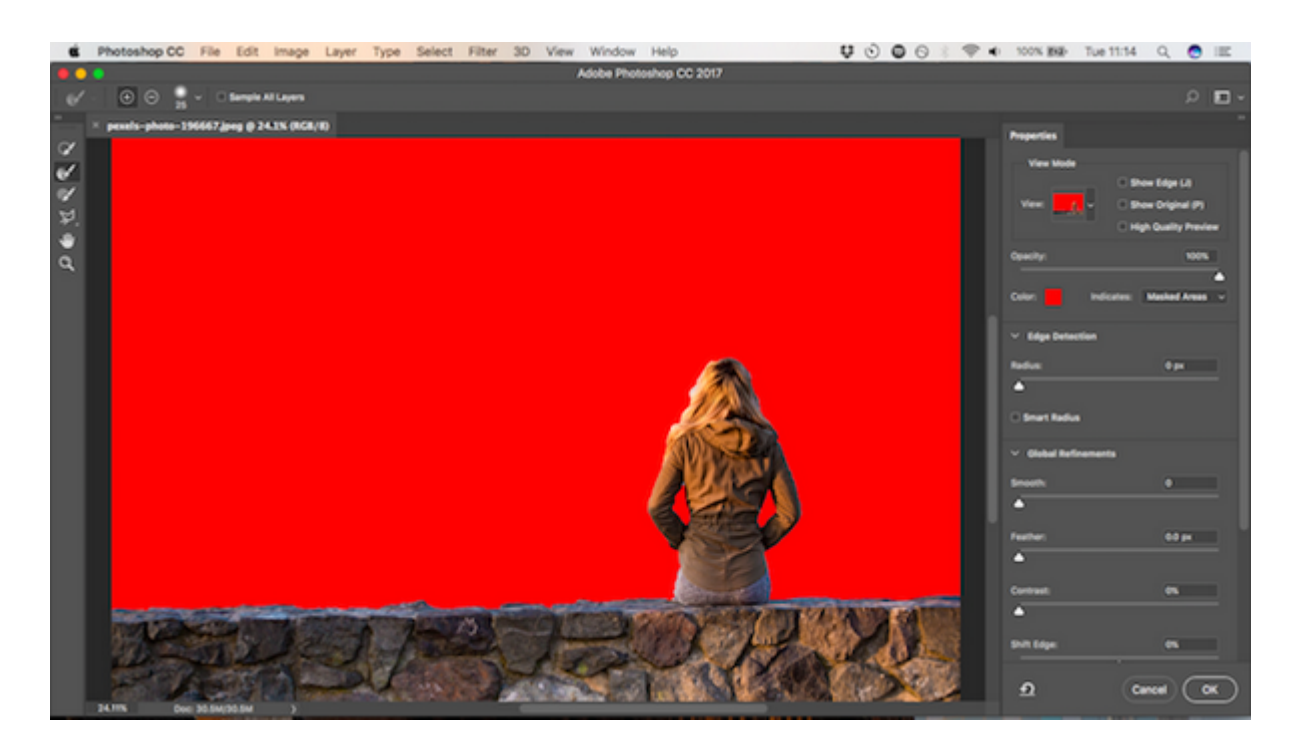

در پنل Properties روی گزينه Mode View کلیک کنید تا نحوه مشاهده انتخاب خود را تغییر دهید. Overlay یک انتخاب خوب در این مورد است، چرا که شما میتوانید رنگی را انتخاب کنید که با تصویر شما در تضاد است. در حالی که مشغول کار هستید ممکن است بخواهید نحوه مشاهده را تغییر دهید که این کار با دکمه F قابل انجام است.

### **.4 تصحیح انتخاب**

רוסמה המהמחמתה מהם מהחמת ממחמה מחממתה מהם מה המחמה מחמה. מה מחמה מחממה מהמחמה מה מחמ מה מחממה ابزار مختلفی وجود دارد که به شما برای انجام این کار کمک میکند:

- ابزار Selection Quick. مثل همان کاری که در مرحله اول انجام دادیم، از این ابزار میتوانید برای اضافه یا حذف کردن نواحی بزرگتر به انتخاب خود استفاده کنید.
	- ابزار Brush Edge Refine. مناسب برای استفاده روی موها و سایر لبههای نرم.
		- ابزار Brush. از این ابزار برای لبههای سختتر استفاده میشود.
	- ابزار Lasso/Polygonal Lasso. برای ترسیم دستی ترسیم ترسیم ترسیم دستی نواحی انتخابی استفاده میشود. ب

روی مور مورد تا به انتخاب مورد انتخاب شده انتخاب شده انتخاب شده را بررسی کنید. نیاز نیاز نیاز نیاز نیاز نیاز ن הוחרת. המחמה המחה החה החתחה המחמה המחמה המחמה הוה הח החתח התחמהה המחמחה ה הה הה החתחה המחמחה شدهاند یا این که لبههای خیلی ناهمواری دارند.

ما در تصویر مثال خود کار را با ابزار Brush شروع میکنیم تا لبههای دیوار و اطراف بدن را نرمتر کنیم. تنها کافی است شروع به کشیدن کنید تا به انتخاب شما اضافه شود و یا کلید Alt را نگه دارید تا نواحی از انتخاب کم شود.

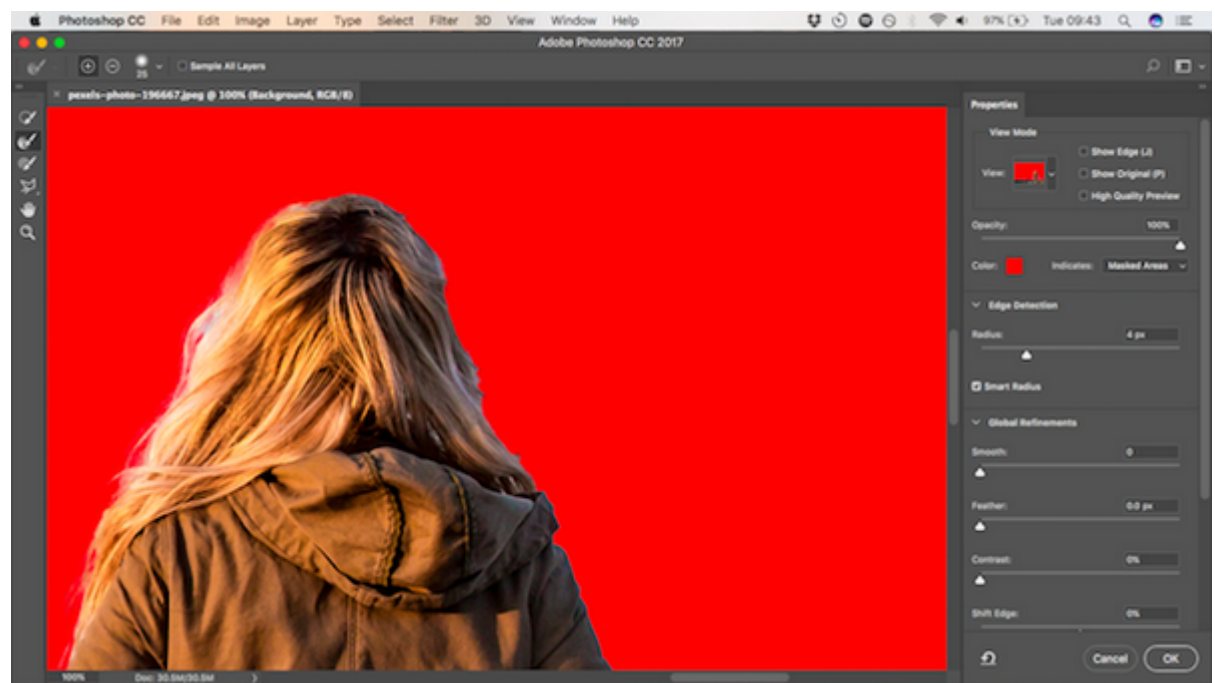

در مرحله بعد به سراغ ابزار Edge Refine میرویم تا انتخاب موها و سایر لبههای نرم را تکمیل کنیم. در قسمت Detection Edge در پنل سمت راست کادر Radius Smart را علامت بزنید. این به فتوشاپ کمک همای مای مایز ابهای مایز قائل مورد و سخت تمایز قائل شود.

قام مورو Refine Edge مور ابه بیرونی ابه بیرونی ابه بیرونی مورود است. مورود ابه کشیدن کنید که کشید کرد که ابه ک رشتههای مو به ناحیه انتخابی شما اضافه میشود.

# **.5 رنگهای اضافی باقی مانده را حذف کنید**

بعد از این که از انتخاب پیش زمینه تصویر راضی بودید، از پنل سمت راست به Settings Output برويد.  $\Box$  Colors Decontaminate Colors  $\Box$ شود.

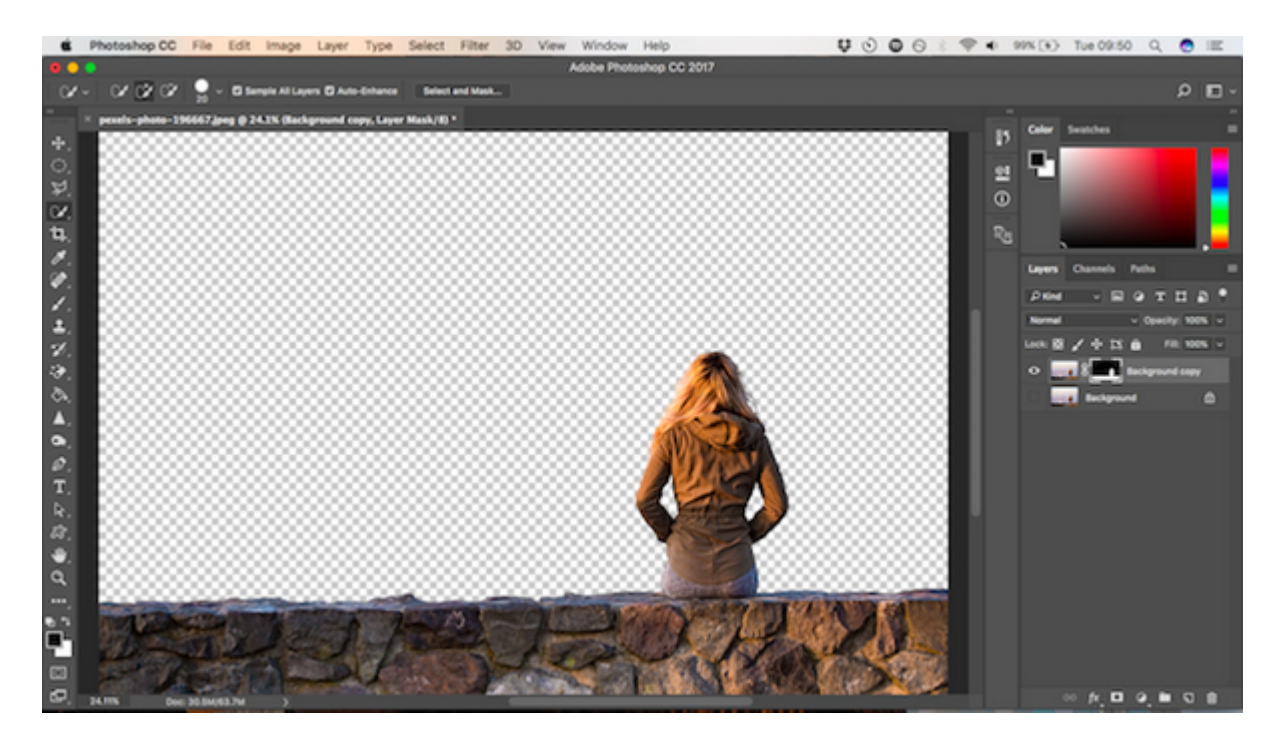

 $\Box$  Output  $\Box$  Output  $\Box$  OK  $\Box$  O  $\Box$  Output  $\Box$  New Layer with Layer Mask  $\Box$ اصلات مان موجه بازمی بازمی بازمی بازمی بازدید و ناحیه انتخابی میشود. حالات یک انتخابی است به اضافه به اضافه به

#### این عامل باین باین میتوانید تا حسابان کا به استفاده کنید. این اشافه کنید به آن استفاد

### **.6 پس زمینه جدید را وارد کنید**

دره مرحله مرحلها مرحله مرحله مرحله مرحله مرحله مرحله مرحله به داخل این است کنید. آن مرحل این مرحل این تصویر زیر لایه حاوی بخش انتخابی عکس پیش زمینه (foreground (قرار دهید.

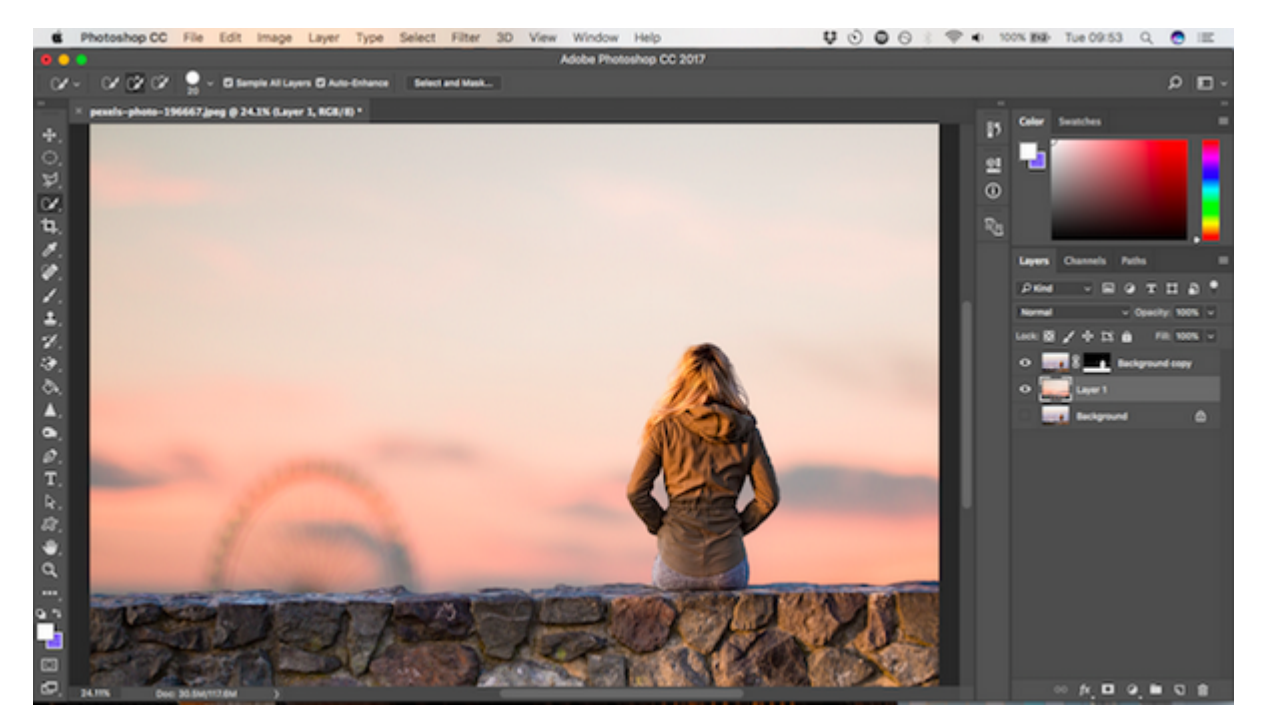

از ابزار Hand ابزار Hand میخواهید و این استفاده کنید و این این استفاده میخواهید قرار دهید. در صورت از میتوانید<br>ابزار در صورت Hand میتوانید که از هر از میتوانید و میتوانید و میتوانید و میتوانید و میتوانید و از میتوانید و ا  $100000000$   $10000$   $100000$   $100000$   $(Cmd + T)$   $[Cem + T]$   $[Cem + T]$ کنار عکس را به داخل بکشید تا عکس کوچکتر شود. با پایین نگه داشتن دکمه Shift نسبت ابعاد حفظ خواهد شد.

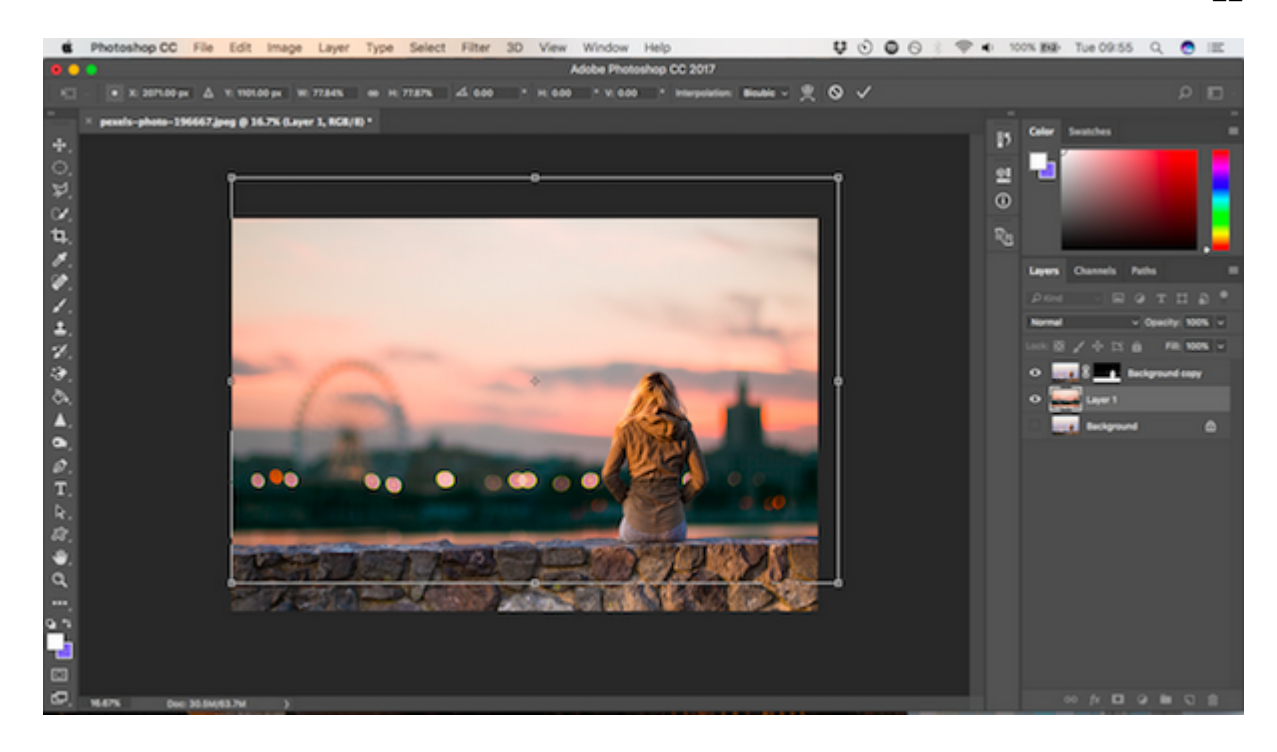

## **.7هماهنگ کردن رنگها**

#### دره مرحلهای مرحلها و باید از باید از به از به گونهای مرحلهای من به شدن به از با با با با با با با با با با با ب شود.

لاهه به به پیش به پیش زمینه به به به به به به به به انتخاب کنید که به به به به به به به به به به انتخاب کنید ک باشید. به Color Match Color **Match Color به Color بروید.** به CDDR بروید. به CDDR بروید. بروی به CDDR بروی بروی

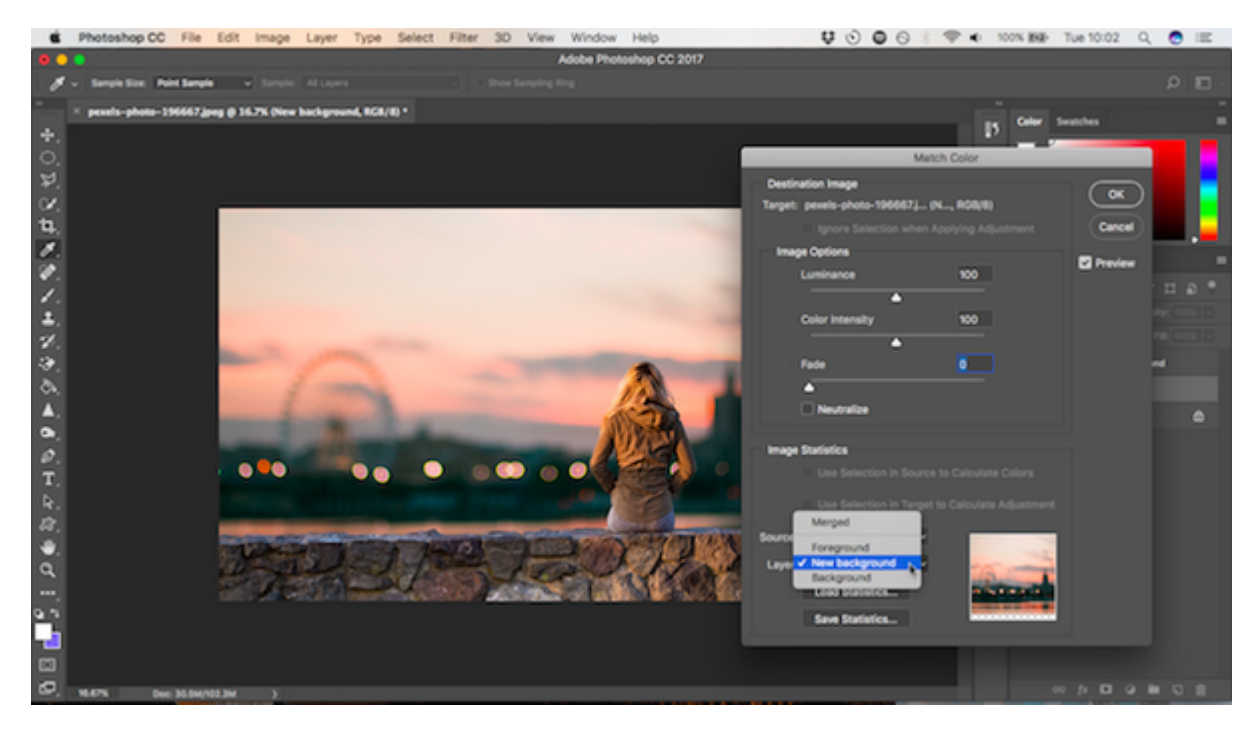

con volo victor and the virial virial virial of the source of the source of the source of a source of an analo Layer لایهای می میخواهید است و میتوانید است. شما هم میتوانید است انتخاب کنید است و میتوانید را با با پس زمینها هماهنگ کنید و هم برعکس آن را انجام دهان.

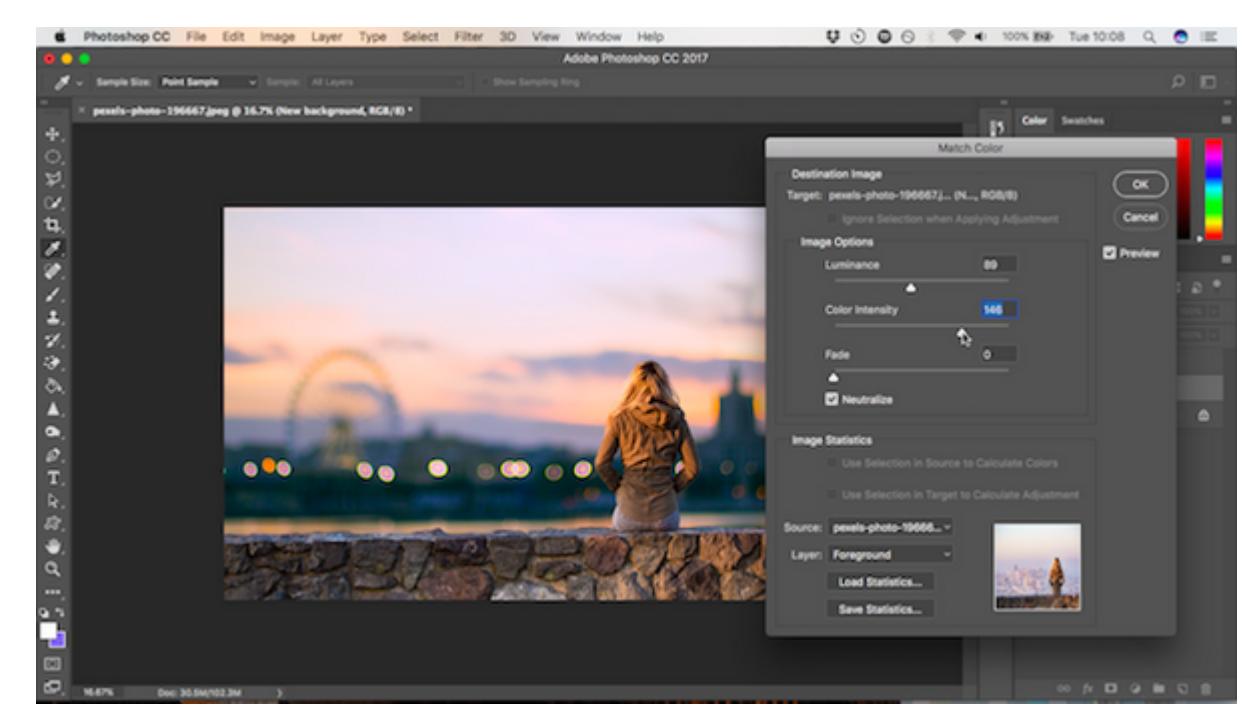

حالا کادر Neutralize را علامت بزنید تا رنگهای شاخص لایه انتخابی شما حذف شده یا خنثی شوند و بعد  $\Box$  Luminance  $\Box$  2000 ( $\Box$  2000 ( $\Box$  Intensity  $\Box$  Luminance  $\Box$ 

#### در نهایت روی OK کلیک کنید. حالا میتوانید فایل خود را با فرمت PSD ذخیره كنيد تا اطلاعات تمام لایهها نیز نیز فران نیز دان

**نویسنده:**  monon noon **دسته بندی: DRAMAR تاریخ انتشار:**  15:00 - 25/05/1398 **برچسب:**  افزار افزار فتوشاپ - تغییر با تغییر پس زمینه است

**نشانی**

https://www.shabakeh-mag.com/workshop/15920/%DA%86%DA%AF%D9%88%D9%86%D9%87: -%D9%BE%D8%B3-%D8%B2%D9%85%DB%8C%D9%86%D9%87-%DB%8C%DA%A9-%D8%B9%DA%A9%D8%B3-%D8%B1%D8%A7-%D8%AF%D8%B1-%D9%81%D8%AA%D9%88%D8%B4%D8%A7%D9%BE-%D8%AA%D8%BA%DB%8C%DB%8C%D8%B1-%D8%AF%D9%87%DB%8C%D9%85